Pentru instalarea profilului de conectare "eduroam" al UB pe echipamente cu sisteme de operare Linux, se vor parcurge următorii pași:

**\****Puteți trece direct la pasul 3 (pag.2) accesând : <https://cat.eduroam.org/?idp=7510&profile=8959>* .

1. Se va accesa din browse[r cat.eduroam.org](https://cat.eduroam.org/) și se va da click pe "Click here to download your eduroam© installer"

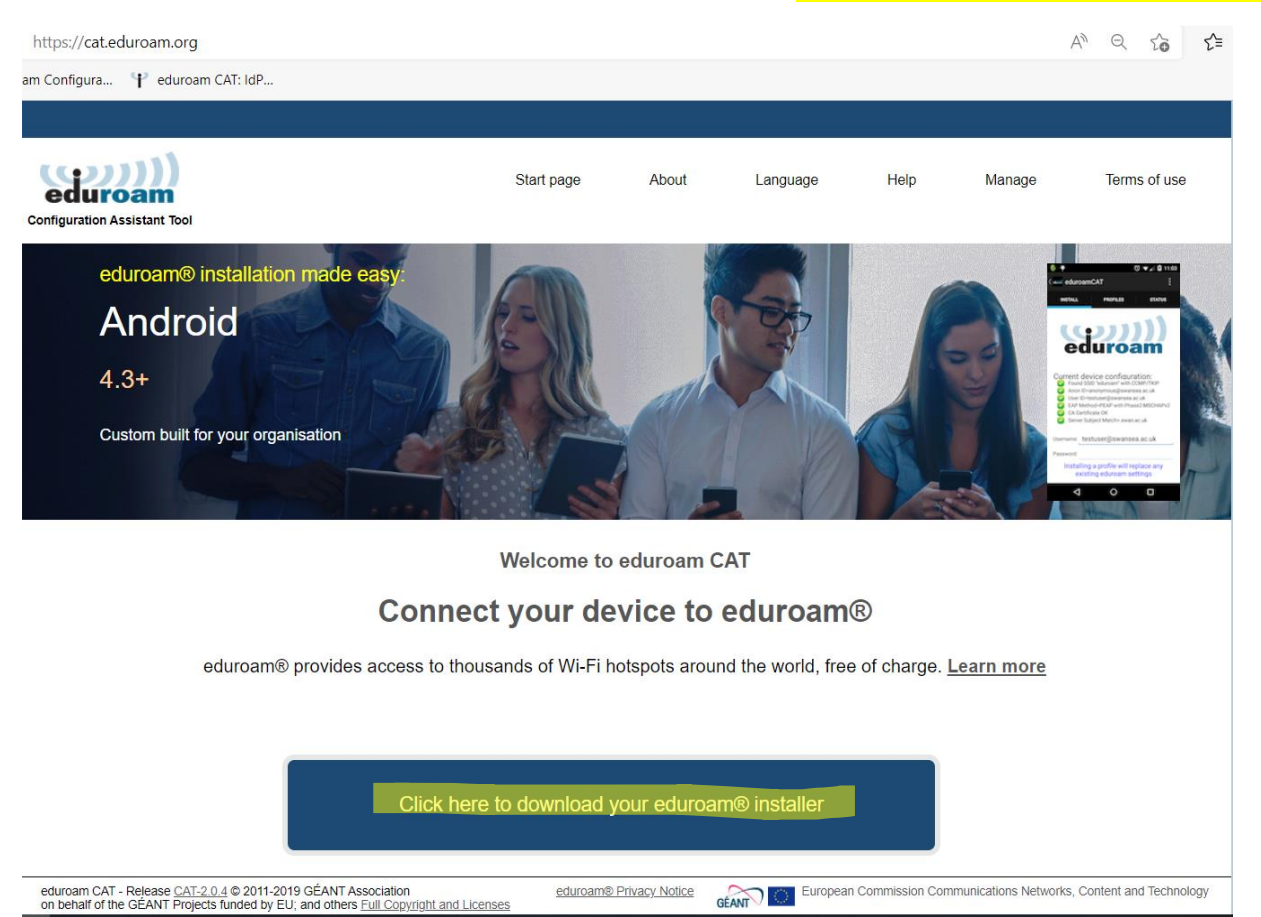

2. Se va afișa fereastra "pop-up" pentru selectarea instituției a cărui profil dorim să-l instalăm.

UB se poate regăsi în lista afișată dacă introducem în câmpul de căutare cuvintele cheie "Universitatea din Bucuresti" sau "University of Bucharest", sau selectând din listă acest buton, după ce am selectat țara – Romania.

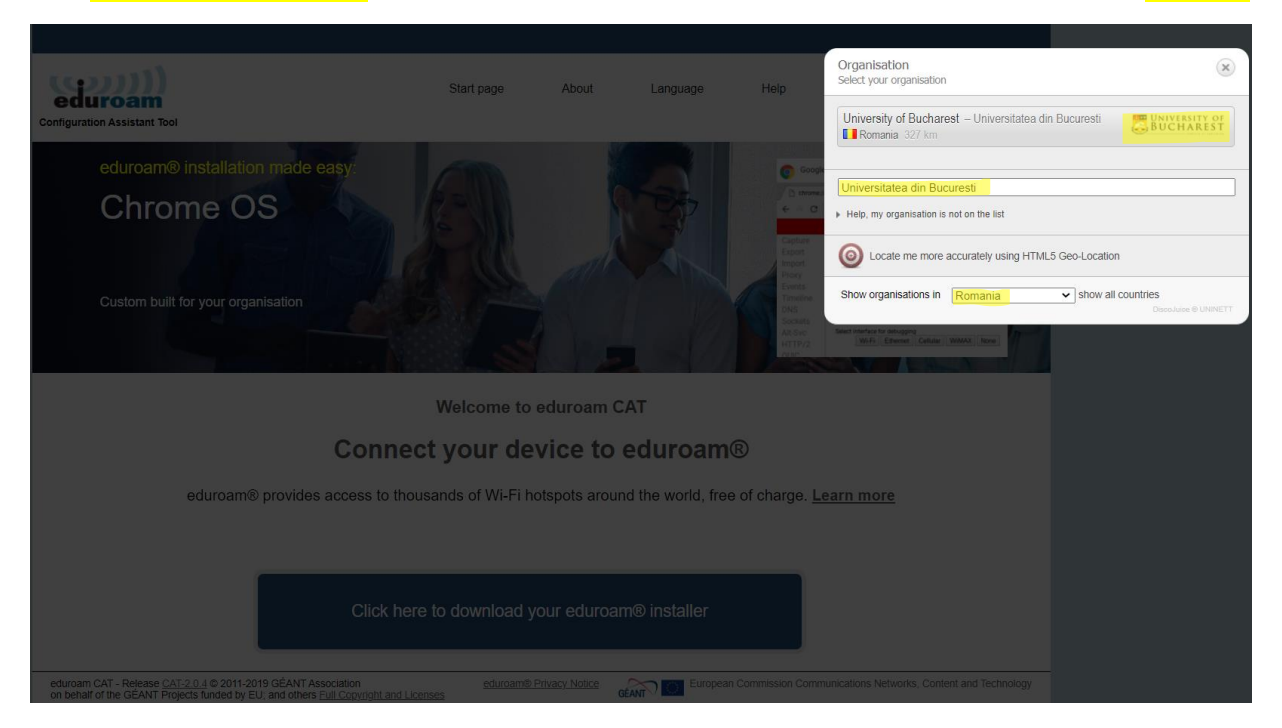

3. Platforma va oferi pentru descărcare kit-ul preconfigurat pentru sistemul Linux.

Se va da "click" pe butonul ce afișează numele kit-ului de instalare și acesta se va descărca local.

*\*pentru acest exemplu s-a folosit folder-ul "Downloads" pentru descărcare.*

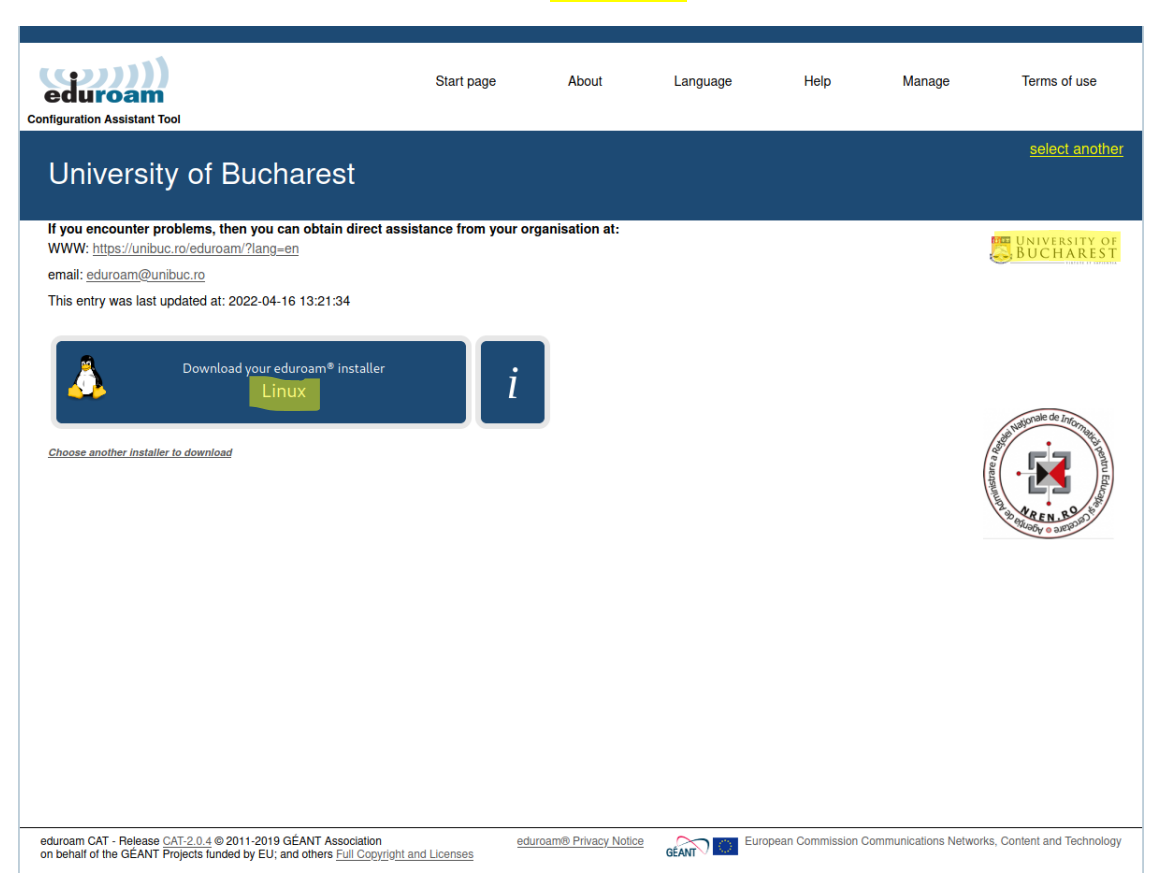

## Acesta este un fișier executabil și are denumirea "eduroam-linux-eduroamUB.py".

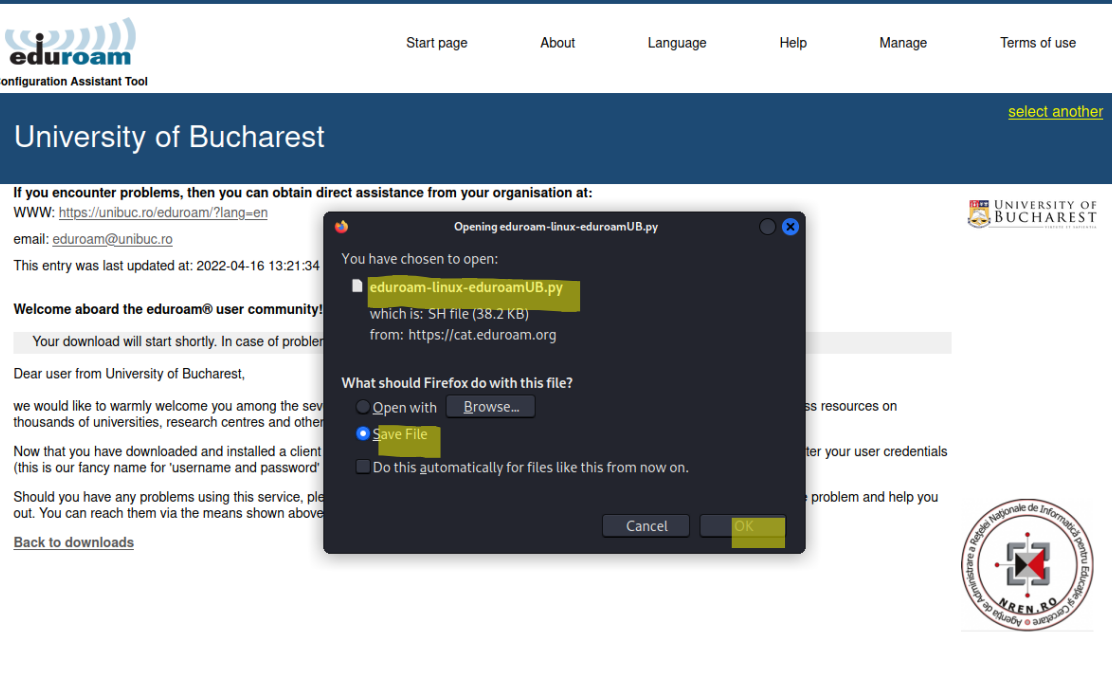

Pentru pasul următor de instalare, este necesară apelarea la o interfața CLI (Command Line Interface) a sistemului.

Din interfața acestuia, trebuie să mergem în calea unde fișierul a fost descărcat și apoi să-l rulăm pentru instalare executând următoarele comenzi:

## cd Downloads/

python3 eduroam-linux-eduroamUB.py

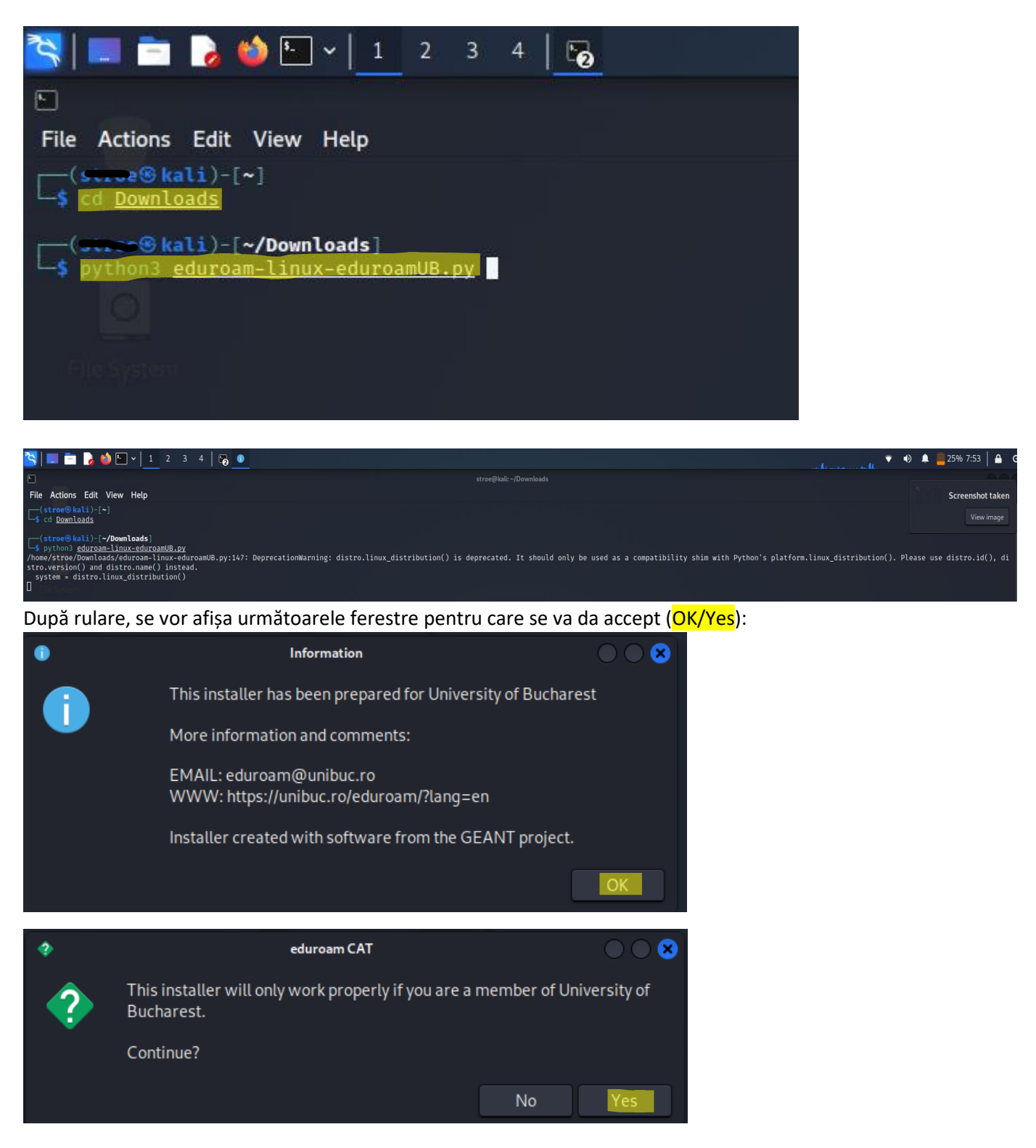

Urmează ferestrele de configurare unde va fi necesară completarea informațiilor contului dvs. **MS365** al UB.

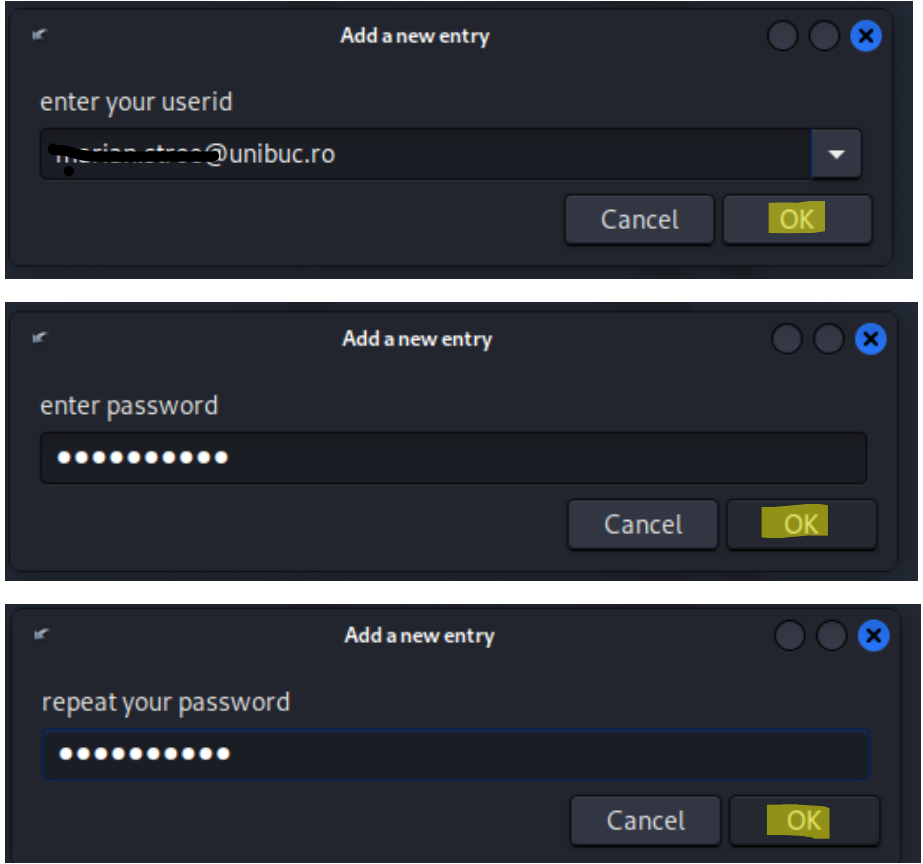

La sfârșit, se va afișa mesajul de instalare cu succes a profilului de conectare la "eduroam" pe echipament:

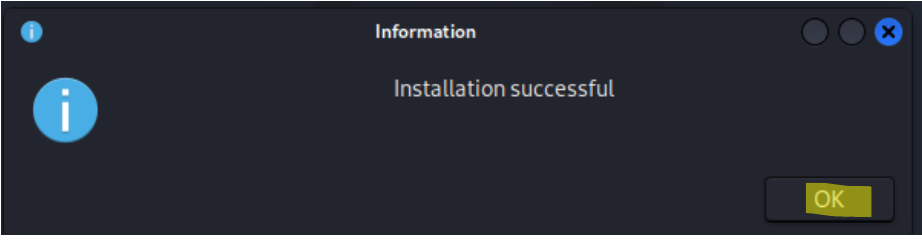

Urmează ultimele acțiuni necesare pentru accesarea rețelei "eduroam".

În interfața de management Wi-Fi, veți regăsi profilul "eduroam" instalat. Trebuie să deschideți fereastra cu setările acestui profil pentru a verifica dacă există o posibila alertă:

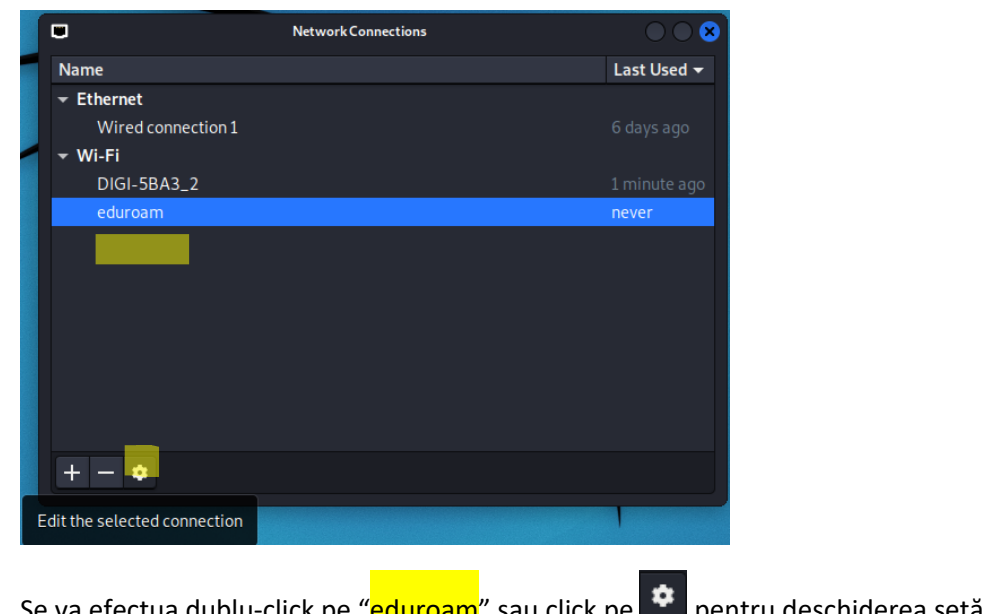

Se va efectua dublu-click pe "eduroam" sau click pe  $\bullet$  pentru deschiderea setării conexiunii.

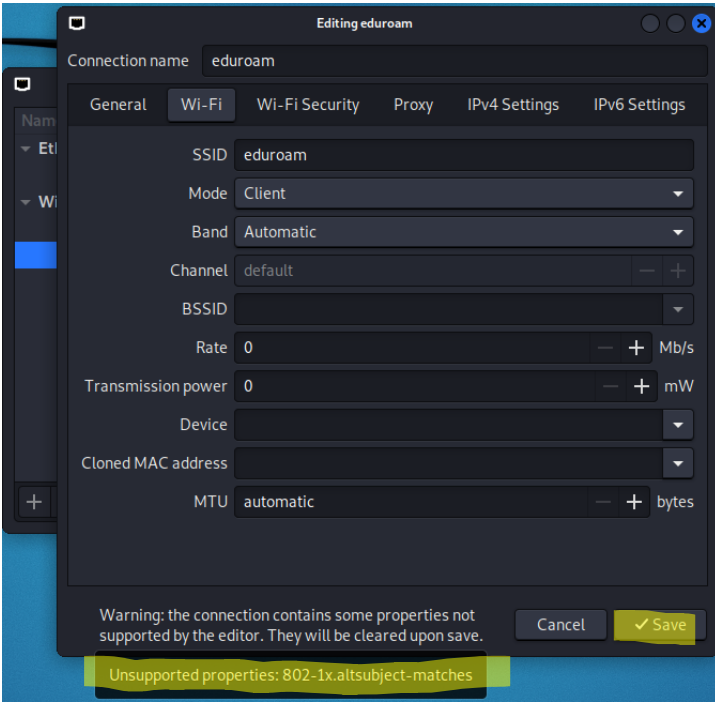

În această fereastră, se va apăsa pe butonul  $\Box$   $\angle$  Save  $\Box$  pentru a confirma că alerta afișată este acceptată.

Dacă există emisie radio SSID "eduroam" în zona în care vă aflați, vă puteți conecta.

Pentru a identifica spații unde există zone cu emisie SSID "eduroam", accesați:

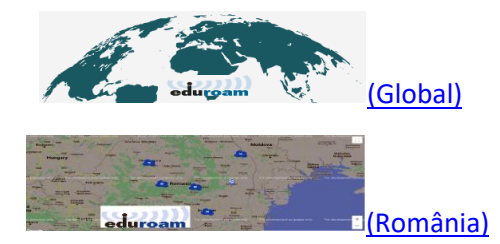

*\*După conectare renunțați la alte conexiuni pe cablu sau date mobile (dacă este cazul).*

*\*Reinstalarea kit-ului va reface profilul "eduroam".*